Документ подписан простой электронной подписью Информация о владельце: ФИО: Локтионова Оксана Геннадьевна Должность: проректор по учебной работе Дата подписания: 08.10.2023 17:31:21 Уникальный программный ключ: 0b817ca911e6668abb13a5d426d39e5f1c11eabbf73e943df4a4851fda56d089

### МИНОБРНАУКИ РОССИИ

Федеральное государственное бюджетное образовательное учреждение высшего образования «Юго-Западный государственный университет»  $(IO3<sub>ry</sub>)$ 

Кафедра машиностроительных технологий и оборудования

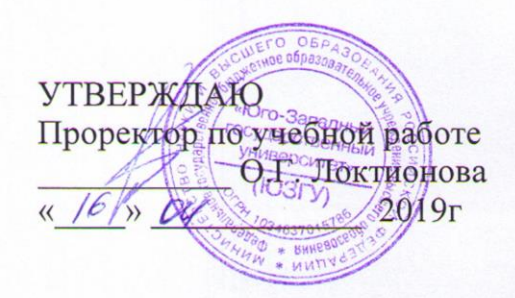

## СОЗДАНИЕ ЧЕРТЕЖА ДЕТАЛИ КРОНШТЕЙН НА ОСНОВЕ ОБЪЕКТА СПЕЦИФИКАЦИИ НА ИЗДЕЛИЕ БЛОК НАПРАВЛЯЮЩИЙ В СИСТЕМЕ «КОМПАС-ГРАФИК»

Методические указания к выполнению лабораторной работы по дисциплине «САD-системы в машиностроении» для студентов направления подготовки 15.03.05 и 15.03.01 очной и заочной форм обучения

Курск 2019

 $\mathcal{D}$ 

УДК 004.92

Составитель В.В. Пономарев

#### Рецензент Кандидат технических наук, доцент С.А. Чевычелов

Создание чертежа детали Кронштейн на основе объекта спецификации на изделие Блок направляющий в системе «Компас-График»: Методические указания к выполнению лабораторной работы по дисциплине «САD-системы в машиностроении» / Юго-Зап. гос. ун-т; сост. В.В. Пономарев, Курск, 2019. 12 с.: ил. 11, Библиогр.: с. 12.

Излагаются методические указания по созданию чертежа детали Кронштейн на основе объекта спецификации на изделие Блок направляющий.

Методические указания соответствуют требованиям образовательной программы, утвержденной учебно-методическим объединением в системе высшего образования по укрупненной группе специальностей и направлений подготовки «Машиностроение».

Предназначены для студентов направления подготовки 15.03.05 и 15.03.01 очной и заочной форм обучения.

#### Текст печатается в авторской редакции

Подписано в печать  $16.64.19$ , Формат 60х84 1/16. Усл. печ. л. 0,7. Уч.-изд. л. 0,63. Тираж 100 экз. Заказ $345$  Бесплатно. Юго-Западный государственный университет 305040, г. Курск, ул. 50 лет Октября, 94.

**Цель работы:** Изучить возможности создания чертежа на основе информации из спецификации в системе конструкторского проектирования «Компас-График

## **Задание:**

Создать чертеж ПК.00.02 - Кронштейн непосредственно из спецификации на изделие Блок направляющий. (рис.1)

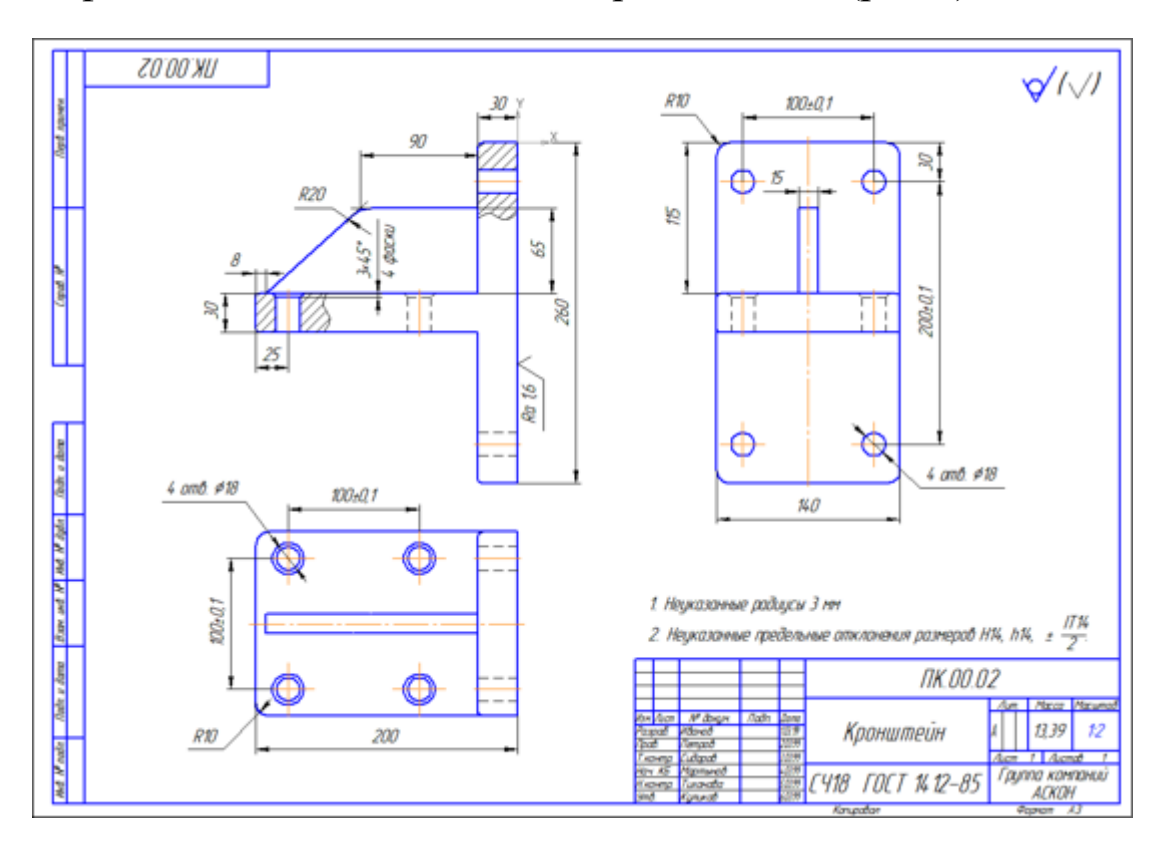

Рисунок 1

# **Порядок выполнения работы:**

- 1. Проверка связей.
- 2. Создание чертежа детали Кронштейн.
- 3. Просмотр и редактирование подключенных документов.
- 4. Завершение чертежа детали Кронштейн.

# **1. Проверка связей**

Как было показано выше, сборочные и рабочие чертежи можно создавать, передавая изображение компонентов из одного документа в другой при помощи буфера обмена.

Если в спецификации есть объекты, в состав которых включены изображения компонентов на сборочном чертеже, то заготовку рабочего чертежа можно создать сразу из спецификации. В спецификации на изделие Блок направляющий таким компонентом является деталь Кронштейн.

- Откройте спецификацию и сборочный чертеж изделия Блок направляющий, если они не открыты.
- Расположите окна мозаикой.
- Измените масштаб отображения документов в окнах так, чтобы документы отображались целиком.
- Нажмите кнопку Показать состав объекта на инструментальной панели Спецификация .
- В окне спецификации укажите строку **ПК.00.02 - Кронштейн** — изображение детали будет подсвечено на чертеже (рис. 2).

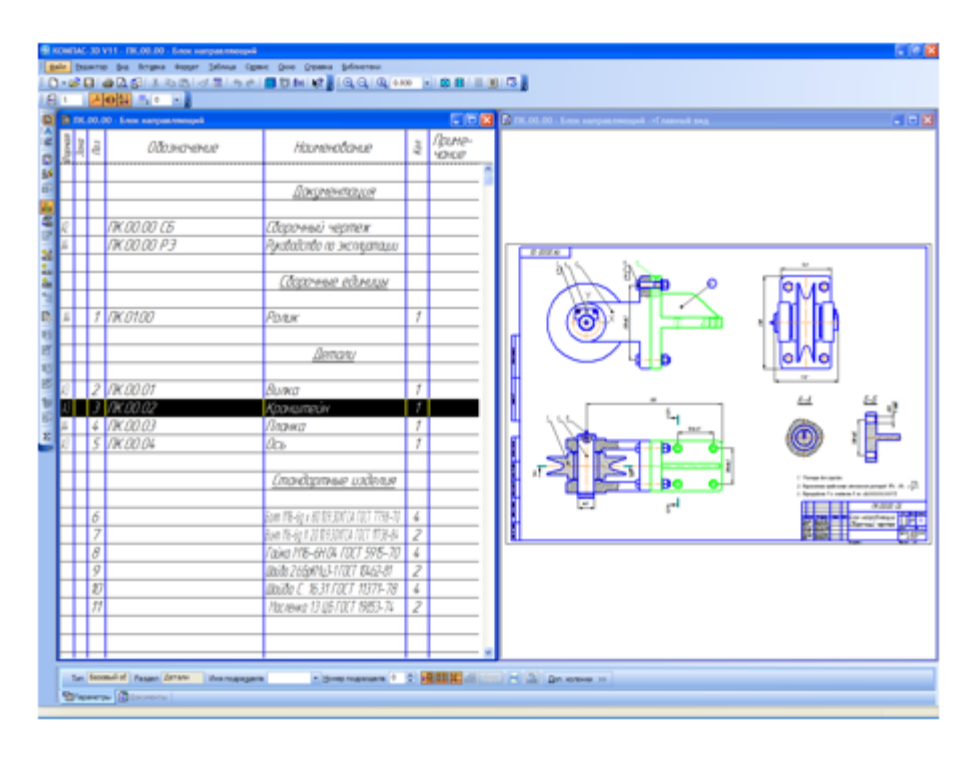

Рисунок 2.

- Отключите кнопку Показать состав объекта на инструментальной панели Спецификация.
- Закройте окно сборочного чертежа.
- Окно спецификации разверните во всю область документов.

# **2. Создание чертежа детали Кронштейн**

• Убедитесь, что в спецификации текущей является строка детали **Кронштейн** (рис.3).

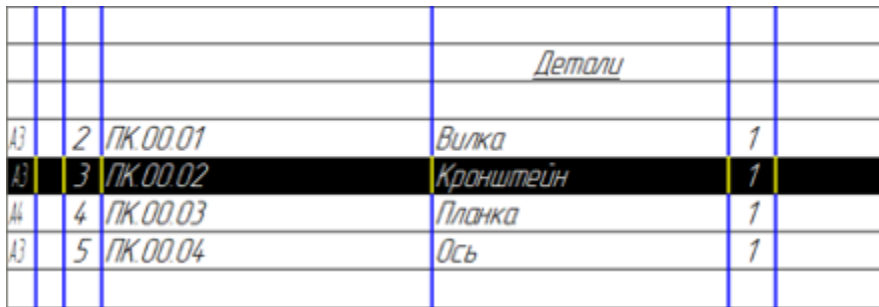

# Рисунок 3

• Откройте вкладку Документы на Панели свойств.

Окно подключенных документов будет пустым — при создании объекта спецификации для детали Кронштейн ее рабочего чертежа не было и подключение документа не выполнялось.

> • На инструментальной панели окна нажмите кнопку Добавить документ  $\boxed{2}$ . (рис. 4)

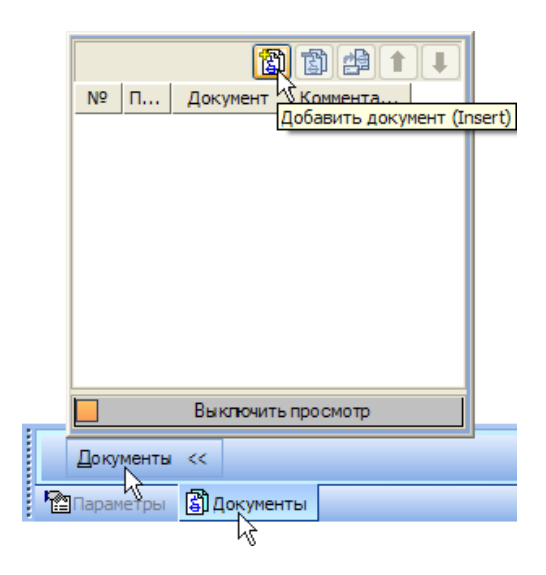

Рисунок 4

- В диалоге открытия файлов убедитесь, что текущей является папка \Tutorials\Блок направляющий 2D. Если это не так, сделайте ее текущей.
- В поле Имя файла введите имя еще несуществующего чертежа **ПК.00.02 - Кронштейн** и нажмите Открыть
- В ответ на запрос системы о создании чертежа нажмите Да.

Система создаст заготовку чертежа детали Кронштейн (Рис. 5)

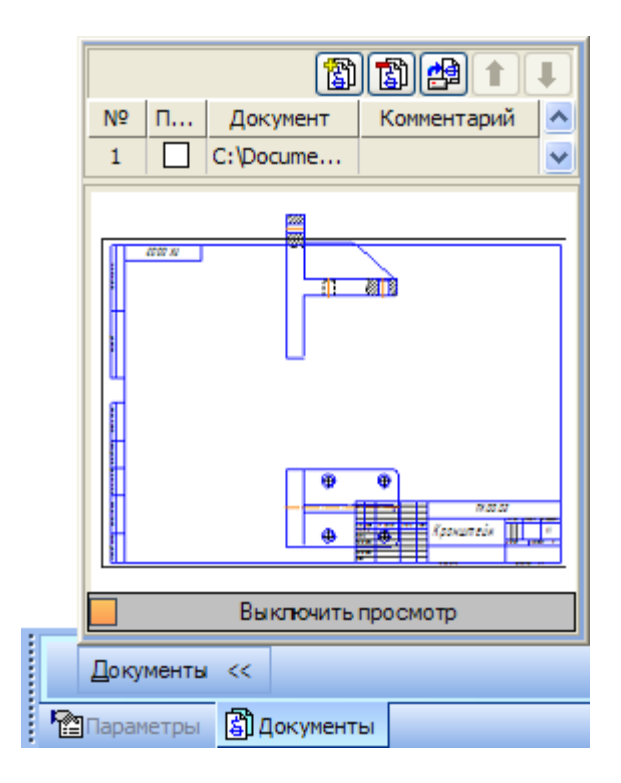

Рисунок 5

# **3. Просмотр и редактирование подключенных документов.**

Прямо из спецификации можно открыть любой документ (из числа подключенных) для полноэкранного просмотра или редактирования.

- В списке подключенных документов укажите строку чертежа.
- Нажмите кнопку Загрузить документ  $\left|\frac{d\mathbf{A}}{d\mathbf{B}}\right|$  чертеж будет открыт в отдельном окне (рис. 6).

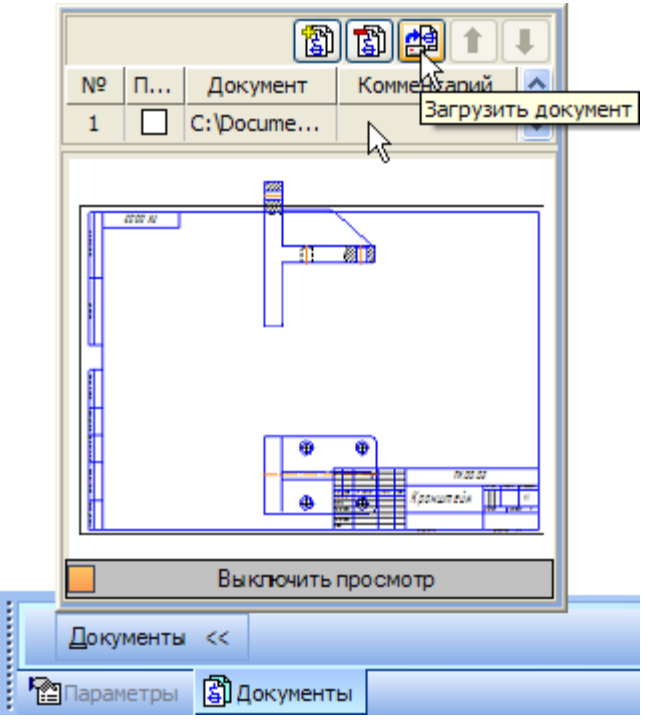

Рисунок 6

При загрузке документа активным остается окно спецификации и для просмотра чертежа необходимо активизировать нужное окно.

• Откройте меню Окно и укажите документ **ПК.00.02 - Кронштейн** в списке открытых документов.

Для управления окнами документов можно включить режим отображения закладок, выполнив команду Показать закладки в меню Окно.

# **4. Завершение чертежа детали Кронштейн.**

Просмотрите документ. При создании чертежа Кронштейна система автоматически:

- создала чертеж заданного формата;
- создала в нем вид;
- скопировала в этот вид геометрические объекты, подключенные к объекту спецификации;
- заполнила графы Обозначение и Наименование в основной надписи.

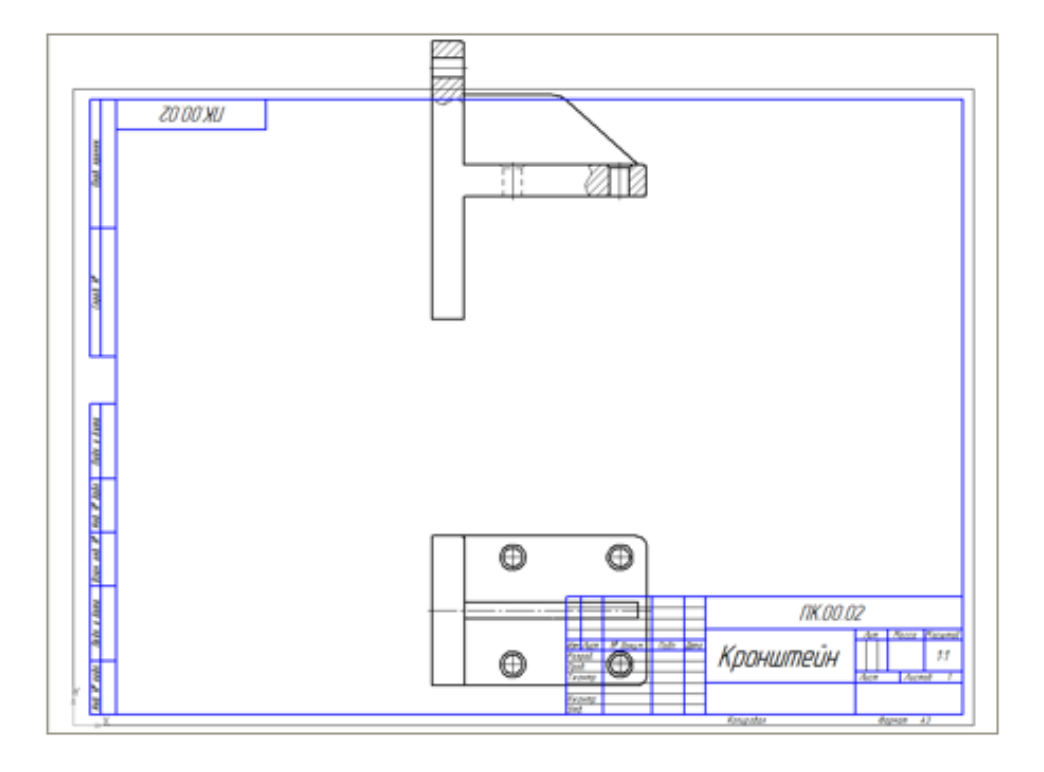

Созданная заготовка чертежа нуждается в доработке (рис. 7).

Рисунок 7.

• Откройте список поля Состояние видов на панели Текущее состояние и укажите строку 1 — вид номер 1 станет текущим.

Один из видов чертежа является текущим. Все новые объекты создаются в текущем виде и далее принадлежат именно этому виду. Если вы хотите работать с каким-то определенным видом (выполнять геометрические построения, проставлять размеры, добавлять обозначения и т.д.), обязательно сделайте этот вид текущим.

- Выполните клавиатурную команду <Ctrl>+<A> на чертеже будет выделено все изображение.
- Нажмите кнопку Сдвиг на инструментальной панели Редактирование .
- С помощью привязки Ближайшая точка укажите базовую точку сдвига (точка 1).
- Укажите новое положение базовой точки сдвига в точке начала координат вида (точка 2) (рис. 8).

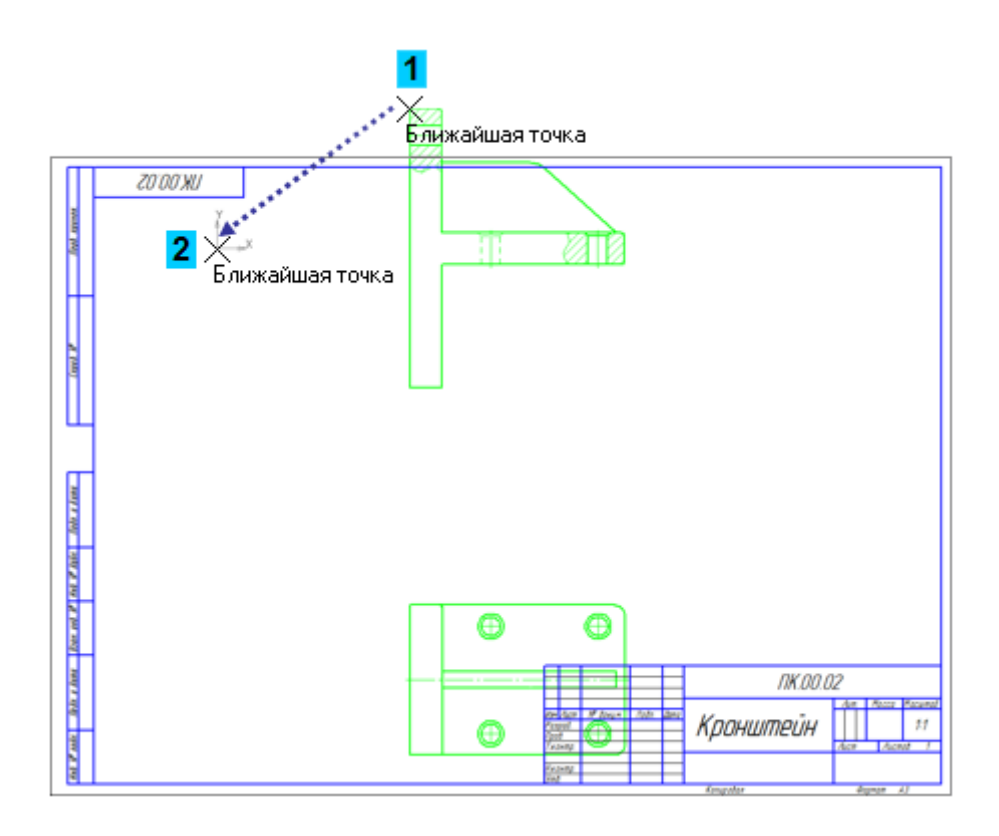

Рисунок 8.

- Нажмите кнопку Прервать команду
- Щелкните мышью в пустом месте чертежа для отмены выделения объектов.
- Щелчком мыши выделите вид Сверху.
- Для того чтобы не нарушить проекционные связи между видами, нажмите кнопку Ортогональное черчение на панели Текущее состояние. Это позволит перемещать объекты мышью только в горизонтальном или вертикальном направлениях.
- Установите курсор на любой из выделенных объектов.
- Нажмите и не отпускайте левую кнопку мыши.
- Переместите вид Сверху в вертикальном направлении ближе к Главному виду (рис. 9).

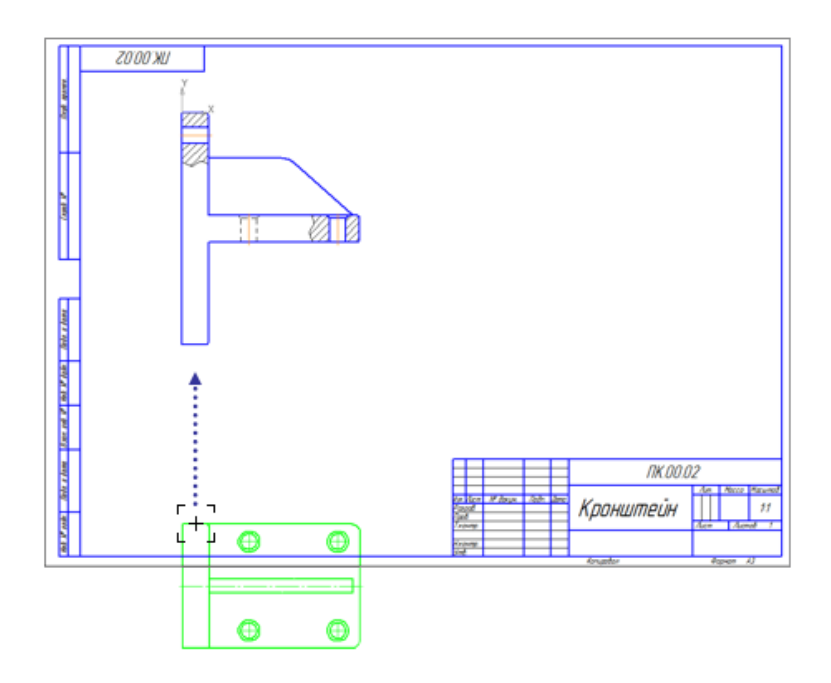

Рисунок 9.

- Выделите оба вида.
- Нажмите кнопку Симметрия на панели Редактирование.
- Включите кнопку Удалять исходные объекты в группе Режим на Панели свойств.
- Нажмите кнопку Выбор базового объекта на Панели специального управления.
- Укажите курсором вертикальную линию на Главном виде система построит зеркальное изображение детали (рис. 10).

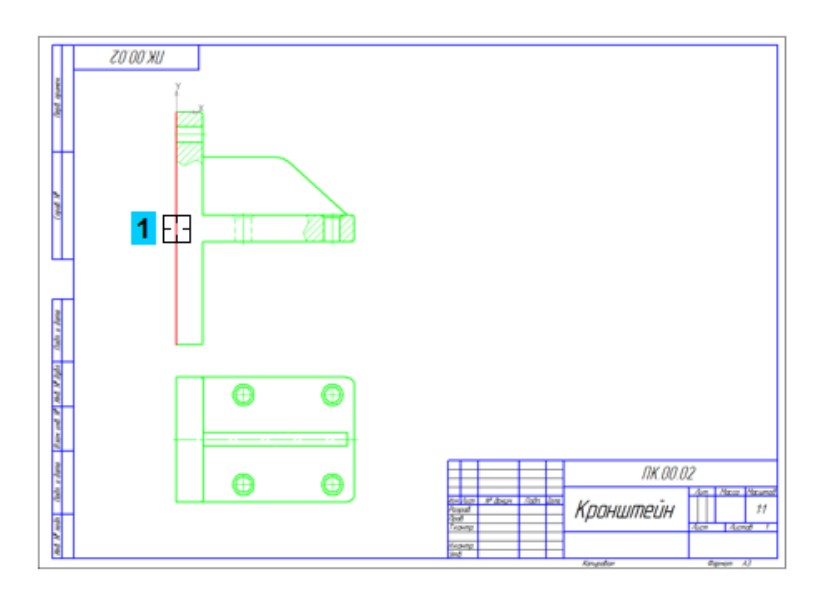

Рисунок 10.

- Нажмите кнопку Прервать команду
- Отключите кнопку Ортогональное черчение.

Для дальнейшей компоновки чертежа удобнее работать не с геометрическими объектами, содержащимися в виде, а со всем видом, как элементом структуры чертежа.

- Выполните команду Выделить Вид Указанием.
- Щелкните на чертеже внутри вида вид будет выделен целиком. Признаком того, что выделен именно вид, будет дополнительная габаритная рамка, охватывающая его целиком.
- Установите курсор на любой из выделенных объектов и "перетащите" изображение вправо так, чтобы оно оказалось внутри рамки чертежа.
- Щелкните мышью в пустом месте чертежа для отмены выделения объектов (рис. 11).

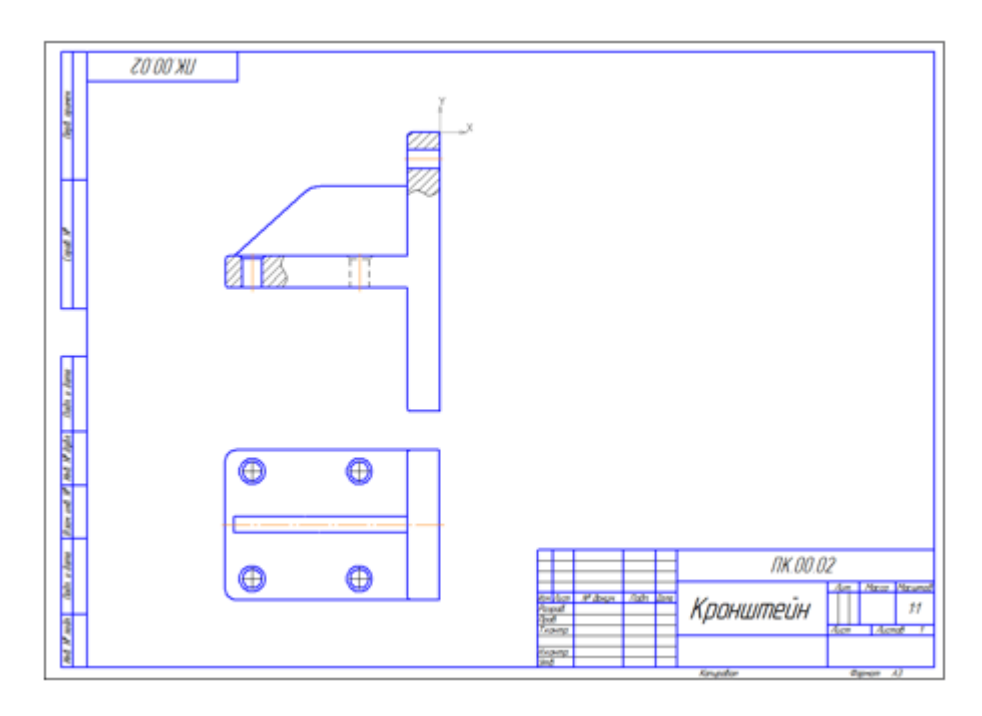

# Рисунок 11.

На сборочном чертеже отсутствует вид слева для детали Кронштейн, поэтому его придется построить вручную.

• Используя рисунок 1 в качестве образца, закончите чертеж самостоятельно.

• Сохраните на диске все открытые документы и закройте их окна.

# Библиографический список

1. Копылов, Юрий Романович. Компьютерные технологии в машиностроении (практикум+CD) [Комплект] : учебное пособие / Ю. Р. Копылов. - Воронеж : Изд.-полиграф. центр "Научная книга", 2012. - 508 с. + 1 эл. опт. диск (CD-ROM).

2. Начертательная геометрия. Инженерная и компьютерная графика в задачах и примерах [Текст] : [учебное пособие для студентов вузов, обуч. по направ. и спец. в обл. инженерного дела, технологии и технолог. наук] / П. Н. Учаев [и др.] ; под общ. ред. проф. П. Н. Учаева. - Старый Оскол : ТНТ, 2015. - 288 с.

3. Потемкин А.Е. Твердотельное моделирование в системе КОМПАС-3D [Комплект] . - СПб. : БХВ-Петербург, 2004. - 512 с. : ил.

4. Герасимов А. А. Самоучитель Компас-3D V9. Двумерное проектирование [Комплект] . - СПб. : БХВ-Петербург, 2007. - 592 с. : ил.